## **已发货的订单如何重新发货**

Article Number: 984 | Rating: Unrated | Last Updated: Wed, Dec 28, 2022 3:47 PM

## 22222222222

- 1. 22222222222
- 2. (如有需要)更换包裹模板并发货

## 1. 222222222

进入 **订单>发货/包裹>所有包裹** ,搜索相关包裹ID

在需要重新发送的包裹右侧找到"重新发送"按钮,点按即可为原订单生成第二个包裹

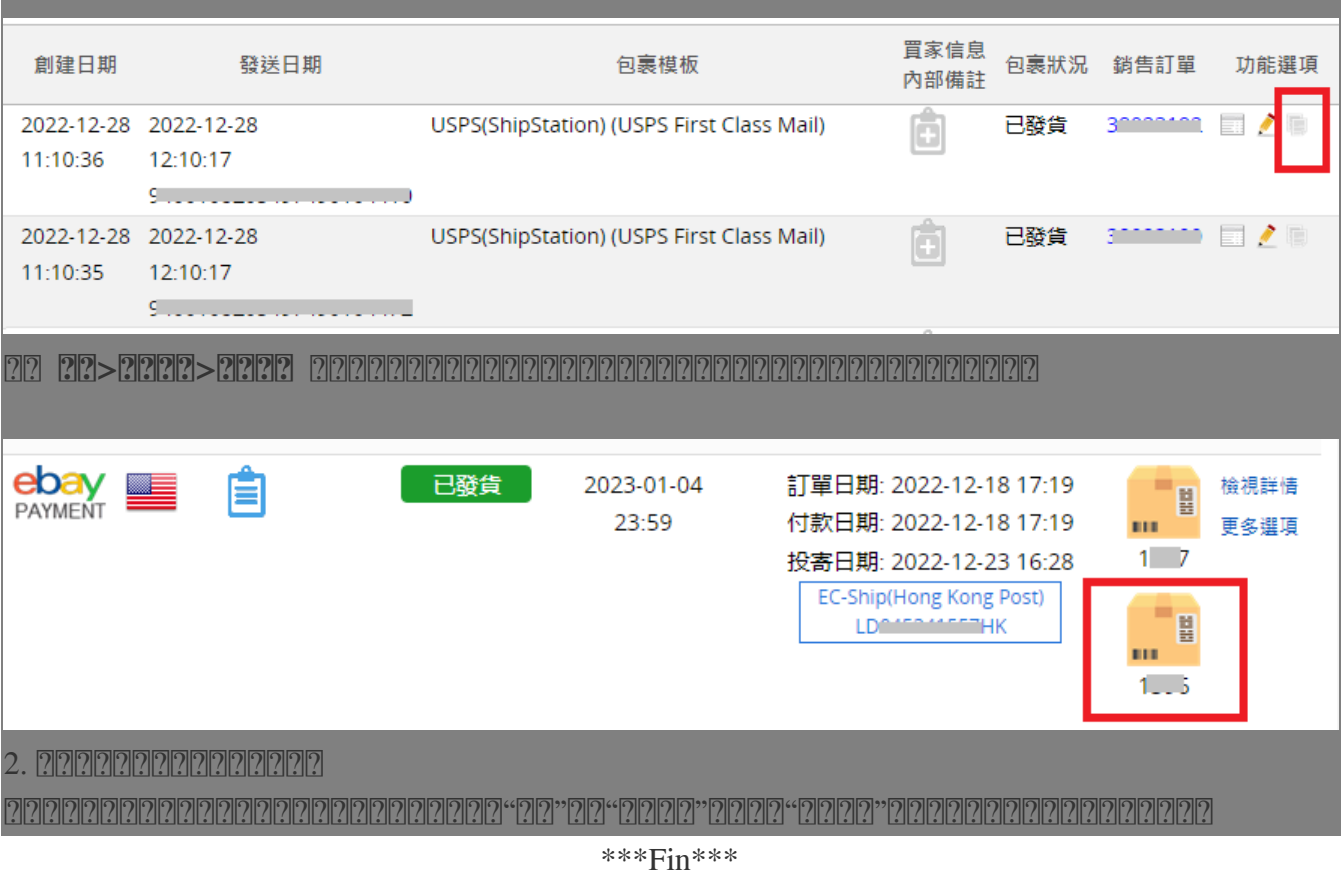

Posted : [Holistic Tech](mailto:info@holistictec.com) - Wed, Dec 28, 2022 3:47 PM. This article has been viewed 1582 times.

Online URL: <https://www.soldeazy.com/support/article.php?id=984>